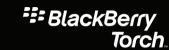

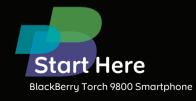

#### Welcome to BlackBerry!

Get to know your new BlackBerry® Torch™ 9800 smartphone.

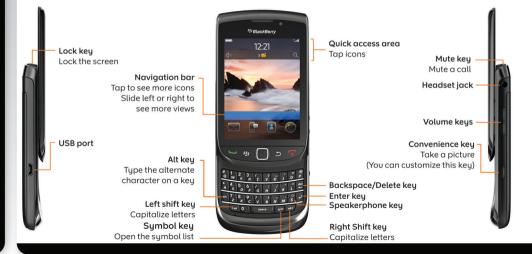

### Explore the keys

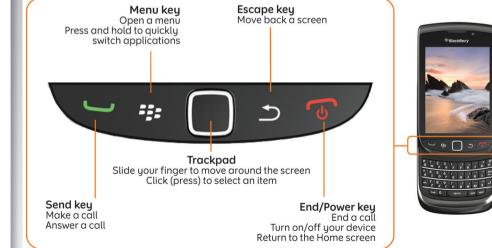

©2010 Research In Motion Limited. All rights reserved. BlackBerry\*, RIM\*, Research In Motion\* Surel type\*, SurePress\* and related trademarks, names and logos are the property of Research In Motion\* Limited and are registered and/or used in the U.S. and countries around the world. Mac is a trademark of Apple Inc. Bluetooth is a trademark of Bluetooth SIG. Hotmail, Windows, Windows Live, and Windows Mobile are trademarks of Microsoft Corporation. Palm is a trademark of Palm Trademark Company, LLC. Wi-Fi and Wi-Fi Protected Setup are trademarks of the Wi-Fi Alliance. All other trademarks are the property of their respective owners. This documentation is provided as is\* and without condition endorsement, guarantee, representation or warranty, or liability of any kind by Research In Motior Limited and its affiliated companies, all of which are expressly disclaimed to the maximum exten permitted by applicable law in your jurisdiction.

MAT-33115-001 | PRINTSPEC-089 | SWD -1137653-0809125458-001 | RCY71UW/RDG71UW

#### Safety information

IT IS IMPORTANT THAT YOU READ THE SAFETY AND PRODUCT INFORMATION BOOKLET (INCLUDED) PRIOR TO USING YOUR BLACKBERRY® DEVICE. It contains essential safety information related to your device.

## More tips, interactive demos, and videos are online!

For more info, go to www.blackberry.com/gettingstarted.

#### Insert the SIM card and battery

Depending on your BlackBerry® device model or your wireless service provider, you might not need to insert a SIM card to use your device.

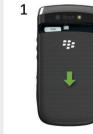

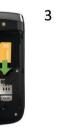

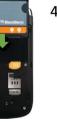

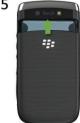

#### Charge the battery

If your BlackBerry® device does not turn on automatically charge the battery or press and hold the

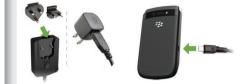

Chargers might vary by region.

full battery power

hattary sharging

battery charging

low battery power

#### Insert a media card

You can use a media card to store more media files. A media card might already be in your BlackBerry® device.

#### To insert

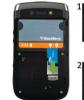

#### To remove

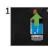

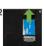

To see a video, on the Home screen, tap the **Setup** icon and see the **Help & Tutorials** section.

#### Set up your device

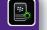

Get started quickly with Setup!
Setup should appear automatically, but if it doesn't, on the
Home screen, tap the **Setup** icon.

- Set up email addresses and social networking accounts
- Personalize your BlackBerry® device
- Learn about typing and important keys
- Set up wireless and Bluetooth® connections

#### Set up your email

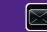

- 1. If you're in Setup already, tap the **Email Accounts** icon. If you aren't in Setup, on the Home screen, tap the **Setup** icon > Email Accounts icon.
- 2. Follow the screens to set up your email address. When your email address is set up correctly, you receive a confirmation message. To see your email, on the Home screen, click the **Messages** icon.

**Note:** In some cases, you might see the following options. If so, select one of the options.

- Internet Mail Account: Use this option to associate your BlackBerry® device with one or more existing email accounts (for example, Windows Live™ Hotmail®) or to create a new email address for your device.
- Enterprise Account: If your administrator gave you an enterprise activation password, use this option to associate your

device with your work email account using the BlackBerry® Enterprise Server. If you are trying to set up a Internet email account (for example, Windows Live™ Hotmail®) or a new email address for your device, and do not see this option, contact your administrator or wireless service provider.

### Need help setting up your email?

- On the Home screen, tap the Setup icon. On the Email **Accounts** screen, verify that your email address information is correct.
- Verify with your wireless service provider that your email account type is supported.
- Verify that you have switched devices correctly.

For more info about setting up an email address, go to www.blackberry.com/docs/smartphones and click the link below Email Setup.

#### Switch devices

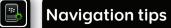

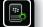

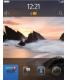

Home screen

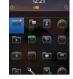

More icons on the Home

| screen |
|--------|
|        |
|        |
|        |

| н | See more icons          | Side your finger up                                          |
|---|-------------------------|--------------------------------------------------------------|
|   | See more views          | Slide your finger left or right                              |
|   | Open the pop-up<br>menu | Touch and hold an application icc or item, such as a message |

To switch from a BlackBerry® device that has an existing email address and to move your data to a new BlackBerry device, do the following:

- 1. On your computer, open BlackBerry® Desktop Software 6.0. To get the latest software, go to www.blackberry.com/ desktopsoftware.
- 2. If you have a SIM card, put it into your new device.
- 3. Connect your new device to your computer.
- 4. In the dialog box that appears, click Copy data and settings from another device and follow the prompts.
- 5. On your new device, on the **Setup** screen that appears, tap the **Email Accounts** icon and follow the prompts. If you decline any of the prompts, email won't be sent to your new device. If you're selling or buying a previously owned BlackBerry device that operates on CDMA networks, contact your wireless service provider to switch devices.

To delete data from your previous device, in the BlackBerry Desktop Software, click the **Device** menu > **Delete data**.

## **Applications**

Get started with some of these great applications.

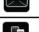

Messages

Send emails, PIN messages, and more.

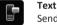

Text Messages Send text messages.

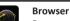

Browse web pages.

Media

See saved pictures, play songs, and more.

Camera (if supported) Take pictures.

Instant Messaging

Chat with friends or colleagues.

Options Set your device options. You can find more options in each application menu.

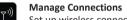

Set up wireless connections, such as a Bluetooth® connection.

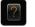

Find answers here or tap **Help** in a menu.

To show or hide an icon, highlight the icon using the trackpad. Press the key > Show All or Hide.

## Status indicators

| Home screen     |                           |          |                           |  |  |
|-----------------|---------------------------|----------|---------------------------|--|--|
| *               | new notification          |          | alarm set                 |  |  |
| 3 <u>×</u>      | unopened<br>message count | <b>#</b> | BlackBerry®<br>Messenger  |  |  |
| 31              | calendar reminder count   |          | social feeds              |  |  |
| 3 <b>\</b> <    | missed call count         | ~        | sending or receiving data |  |  |
| िं              | Wi-Fi® turned on          |          | roaming                   |  |  |
| <del>(((+</del> | GPS turned on             |          |                           |  |  |
| Messages        |                           |          |                           |  |  |
|                 | unopened<br>message       | <b>=</b> | text message              |  |  |

### Quick tips

Messages

of a message list

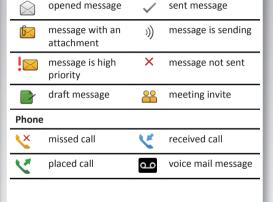

#### Typing on the touch screen Capitalize a Touch and hold the letter key until the capitalized letter appears or tap the �aA key and the letter key For more tips, on the Home screen, tap the **Setup** icon and see the Help & Tutorials section. Insert an at sign Tap the space key Important: When you use your device, take frequent breaks. If you (@) or a period experience discomfort in any part of your body, stop using your device (.) in an email immediately. If the discomfort persists, consult a physician. address field Type a symbol Tap the sym key

Turn on number Touch and hold the 123 key until the

Move to the top On the slide-out keyboard, press

lock (NUM lock) lock indicator appears on the key

Phone

Change the

volume

Press the **Volume** keys on the right

side of your BlackBerry® device

#### Send an email

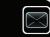

- 1. On the Home screen, tap the **Messages** icon.
- 2. Tap the icon > Email.
- 3. In the **To** field, type an email address.
- 4. Type a message.
- 5. Tap the sicon.

#### BlackBerry Messenger

Stay connected with friends or colleagues who have a BlackBerry® device. Send instant messages, update your status, and create groups so that you can share pictures and appointments with family and friends.

#### Change your ring tone

- 1. From the Home screen, press the key. 2. Press the key > Phone Ring Tones.
- 3. In the **Ring Tone** field, tap a preloaded ring tone or tap All Music
- 4. Press the key > Save.

#### Download a ring tone

- 1. On the Home screen, tap the Media icon > Ring Tones icon.
- 2. Press the key > Download Ring Tones.

Additional data charges might apply. For information, contact your wireless service provider. If this feature is not available, you can download ring tones from other web sites.

#### Pair with a Bluetooth enabled device

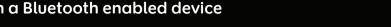

You must pair your BlackBerry® device with the Bluetooth® enabled device before you can connect to it. For information about preparing a Bluetooth enabled device for pairing, see the instructions for that device.

- 1. On the Home screen, tap the connections area at the top of the screen, or tap the Manage Connections icon.
- 2. Tap Bluetooth Connections.
- 3. If necessary, set the **Bluetooth** field to **On**.
- 4. Tap Add New Device > Search.
- 5. Tap a Bluetooth enabled device.
- 6. If necessary, do one of the following:
- If the Bluetooth enabled device doesn't have a keyboard, on your BlackBerry device, type the pairing passkey that is in the instructions for the Bluetooth enabled device.
- If the Bluetooth enabled device has a keyboard, type a pairing passkey of your own choosing on both devices.

### Browse web pages

Depending on your wireless service provider, your BlackBerry® device might have multiple browsers. For information about the fees associated with each browser. contact your wireless service provider.

- 1. On the Home screen, tap the **Browser** icon.
- 2. Type a web address. If a web address field doesn't appear, press the key > Go To.
- 3. Tap **Go** or the **W** key.

#### Tabbed browsing

With the new tabbed browsing feature, you can easily switch between web pages that you have open. For more info, see the Explore poster (included).

### Take a picture

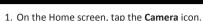

- 2. To zoom in to or out from a subject, slide your finger up or down.
- 3. Tap the o icon.

#### Record a video

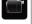

- 1. On the Home screen, tap the Media icon > Video Camera icon.
- 2. Tap the icon.
- 3. To pause recording, tap the icon.

### Change your wallpaper

- 1. From the Home screen, press the key.
- 2. Tap Options > Change Wallpaper.
- To take a picture, tap Camera. Tap the camera icon.
- To use an existing picture, tap a category. Tap a picture.
- 3. Press the key > Set As Wallpaper.
- 4. Press the key to return to the Home screen. 5. Tap the Wi-Fi network that you want to connect to.

## Connect using Wi-Fi

2. Tap Set Up Wi-Fi Network.

3. If prompted, tap Turn on Wi-Fi.

Show Open networks only check box.

4. If you want to connect to a public hotspot or Wi-Fi®

network that does not require a password, select the

- 1. On the Home screen, tap the connections area at the top of the screen, or tap the Manage Connections icon.
  - You can download applications, themes, and ring tones from your wireless service provider's web site (if available) or from the BlackBerry App World™ storefront.

Download apps and themes

- 1. To download a theme, on the Home screen, tap the Options icon.
- 2. Tap Display > Screen Display.
- 3. Press the key > Download Themes.

Your wireless service provider must support this feature. Additional data charges might apply. For information, contact your wireless service provider.

# BlackBerry Desktop Software

You can use the BlackBerry® Desktop Software to back up and restore BlackBerry device data and sync calendar appointments, music, pictures, and more between your device and computer.

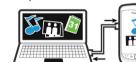

To download the BlackBerry Desktop Software, go to www.blackberry.com/desktopsoftware.

## Sync your media files

Desktop Software.

- 1. Connect your BlackBerry® device to your computer.
- 2. On your computer, open the BlackBerry® Desktop Software.
- If you're using a Windows® computer, click **Music.** Pictures, or Videos.
- If you're using a Mac computer, in the **Media** section in the left pane, click Music. Mac users can sync only music.

 www.blackberry.com/go/declarationofconformity: View the Declaration of Conformity made under Directive 1999/5/EC (HG nr.88/2003). For more information, see the Help in the BlackBerry

• Explore poster: Find touch screen tips.

Need more help?

started information.

service plan.

CAUTION: Use only those accessories approved by Research In Motion. Using any accessories not approved by RIM for use with this particular device model might invalidate any approval or warranty applicable to the device, might result in the non-operation of the device, and might be dangerous.

• www.blackberry.com/gettingstarted: Find getting

information about your wireless network or wireless

• Your wireless service provider web site: Find